## WILLIAMSSOUND

# WaveCast wf T5

### QUICK START GUIDE

# Wi-Fi Network Required

The WaveCAST connects to the installation location's Wi-Fi Network. It does not provide a network on it's own. The Wi-Fi network will need to be installed and established before the WaveCAST can be used.

Upgrades to your network equipment may be necessary depending on the performance desired from the WaveCAST. For instance, a higher-end, more powerful router will allow more users to connect to your audio stream than using a cheaper, less powerful router.

The WaveCAST system will put a demand on the network. If the network cannot handle the demand, the WaveCAST will be unable to reach it's maximum audience.

### Installation Procedures

- Position the WaveCAST transmitter near the sound system or mixer from which it will receive audio. We do not recommend wall or ceiling mounting, or putting the device on a cart.
- Connect the power supply to the Power Supply connector located on the back of the WaveCAST. Press in the power button on the front of the WaveCAST. The power button should light up. If not, go back and check the power connections.
- 3. Choose and configure the audio source. The audio source must be configured in the menu before plugging the source into the jack (except Dante Audio skip to step 7). Push the Menu button and push the > button once to display AUDIO SOURCE on the screen. Push the > button to access the audio sources. Using the ^ or v menu buttons, choose between ANALOG LINE IN, MIC, PHANTOM MIC +12V, or DANTE. When the desired audio source is displayed, it is active. Press the Menu button to exit the menu.

- 4. Push the power button to turn the unit off.
- Connect the audio source to the audio input jack on the rear of the WaveCAST.
- 6. Push the power button to turn the unit on.
- If Dante audio is being used, the Dante source must be connected, must be playing audio, and the Dante Controller must be used to route audio from the Dante source to the WaveCAST.
- 8. With the audio source playing, adjust the Audio Level on the WaveCAST so that the green 0 dB LED generally lights and the red +9 dB LED lights occasionally. To do this, use the Hot Buttons while on the main info screen. Press the ^ button to increase the audio level in 1.0 dB steps, or press the v button to decrease the audio level in 1.0 dB steps.
- 9. Select an Audio Preset. The WaveCAST has three preconfigured Audio Presets to choose from: Hearing Assist, Music, and Voice. A Custom preset is also available. The performance of the WaveCAST is optimized for each of the pre-configured Audio Presets. Using the menu and control buttons on the front of the WaveCAST, push the Menu button, the display will change to show Audio Settings. Use the forward > button to display Audio Source in the selection box. Push the down v button twice to show Audio Presets. Now press the > button to display the list of Presets. Use the ^ and v buttons to alternate between Hearing Assist, Music, Voice and Custom selections. When the desired Audio Preset is displayed, it is active. If Custom is desired, push the > button to enter the custom settings; or, press the Menu button to exit the menu.
- 10. Connect a CAT 5e Ethernet cable from your local area network, or Wi-Fi router to the connector on the transmitter labelled Ethernet. This network will be used to broadcast the audio

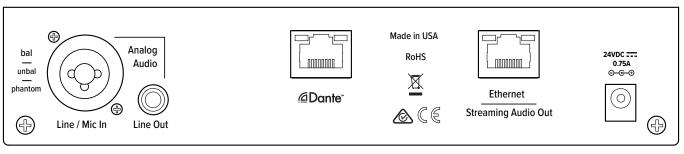

- 11. (WaveCAST D only) Connect a CAT 5e Ethernet cable from the Dante network to the connector labelled Dante on the transmitter. Note: Dante IP Address and other settings are configured externally through Dante Controller; there are no settings in the transmitter for Dante, other than choosing Dante as the input source).
- 12. Once the transmitter detects an active network is present (either Ethernet or Dante), the WaveCAST's Ethernet control IP address will be displayed in the Add-on module part of the home screen.
- 13. Open a web browser on a computer or mobile device that is also connected to the same local network as the WaveCAST. In the address bar of the browser, type in the IP address that is shown on the front of the transmitter's main info screen, and push the enter key on the keyboard. (Note: it is not necessary to type "http://" or "www." preceding the IP address, just the characters following "IP:", including the periods)
- 14. The browser will open the transmitter's web page, displaying a Login button. Click the log-in button and enter the user name "admin" and the default password "admin".
- 15. The web browser will now show the transmitter's Home Page, which shows the current WaveCAST status info. The tabs at the top navigate to different pages that allow adjustment of the transmitter's settings.
- 16. Use a personal device with the WaveCAST App installed to listen to the audio and test that device is working and sounds correct.

# WaveCAST App

The WaveCAST app allows listeners to hear the audio on their personal, Wi-Fi connected devices, such as a mobile phone. The WaveCAST App can be downloaded from the Google Play for Android devices or the Apple App Store for IOS devices.

#### Connect to Wi-Fi Network

The personal device will need to be connected to the same Wi-Fi network as the WaveCAST. Instructions for connecting each device to the Wi-Fi network will differ; check the device manufacturer's instructions for how to set up a connection.

### Connecting the App to the Channel

When the app is opened for the first time, a list of channels will be available. Tap on the channel to hear it's audio.

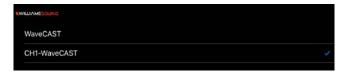

The channel you are currently connected to will have a blue checkmark next to it.

If a list of channels does not appear, check that the personal device has Wi-Fi enabled. If it does, troubleshoot the network connection of the WaveCAST itself.

#### Listening via the App

Once connected to the channel, the audio should start playing automatically. The volume of the audio can be adjusted using the slider in the middle of the screen, or the physical buttons on your device.

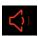

To mute the audio, tap the speaker icon. Tap it again to unmute the audio.

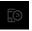

To switch channels, tap the icon on the bottom of the screen to display the list of channels again.

# For Additional Information

This manual is a quick start guide for getting your WaveCast system up-and-running. Most features and customization options are not documented in this manual.

For additional information, feature instructions, commands, warranty information and more, please download the full user manual from the WaveCast system's product page on Williams AV's website.

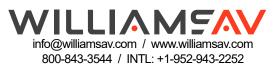